# راهنمای استفاده از سیستم گلستان جهت دانشجويان

دانشکده مهندسی نقشه برداری پاییز ۱۳۸۷

برای ورود به سیستم گلستان ابتدا باید وارد سایت <u>http://golestan.kntu.ac.ir</u> شده، سپس وارد محیط ِ سیستم جامع گلستان میشوید. جهت دیدن و ورود به صفحات اصلی سایت "ورود به سیستم" ,ا کلیک نمائید.

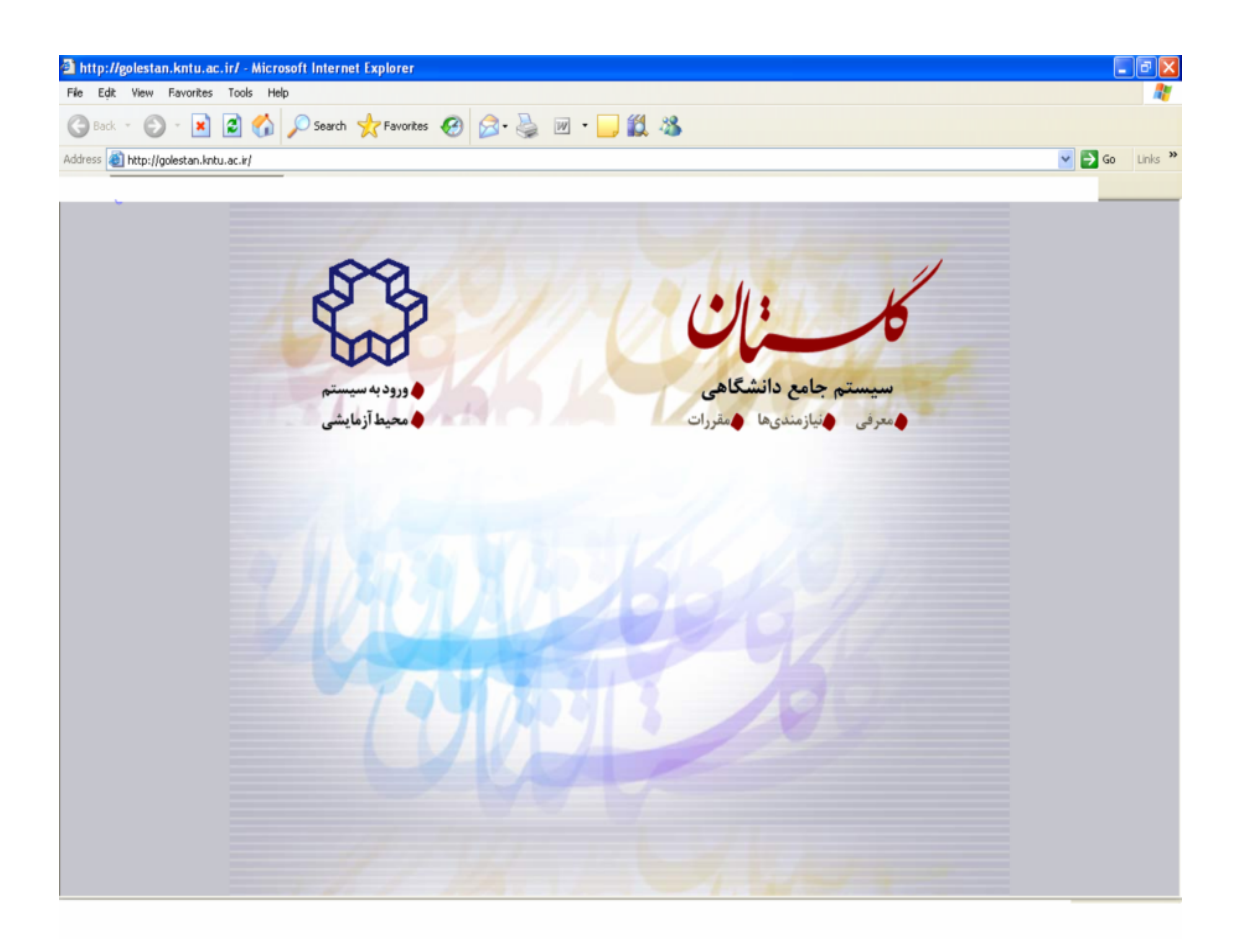

بعد از کلیک برروی "ورود به سیستم" صفحه زیر باز میشود. سپس نام عبور و کلمه عبور را وارد نمائید.

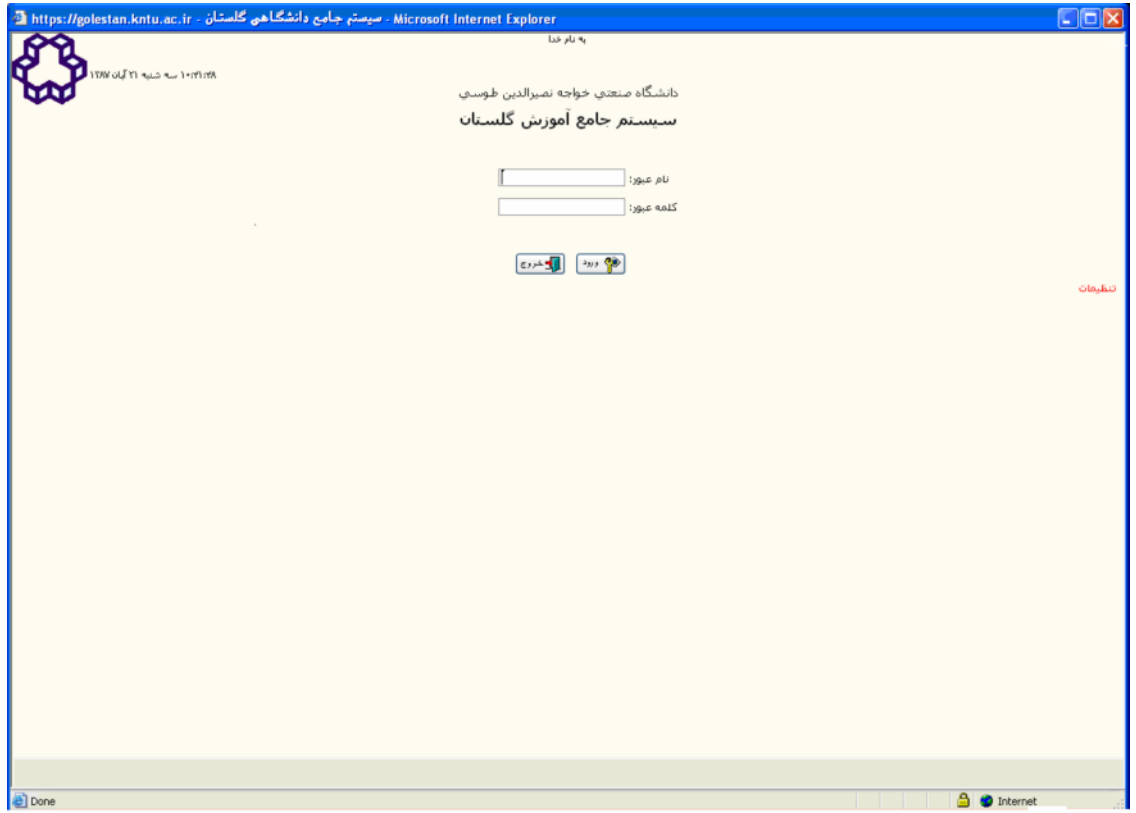

پس از ورود به محیط اصلی برحسب نوع درخواست میتوانید وارد منوی آموزش ، منوی ثبت نام و یا منوهای دیگر مورد نیاز خود شوید. ضمناً در صورت اطلاع از شماره گزارش میتوانید شماره را در نوار پائين صفحه منو وارد نمائيد.

برای آشنایی بیشتر و استفاده بهتر از سیستم گلستان یک نمونه از منوی آموزش و یک نمونه از منوی ثبت نام را توضیح داده میشود.

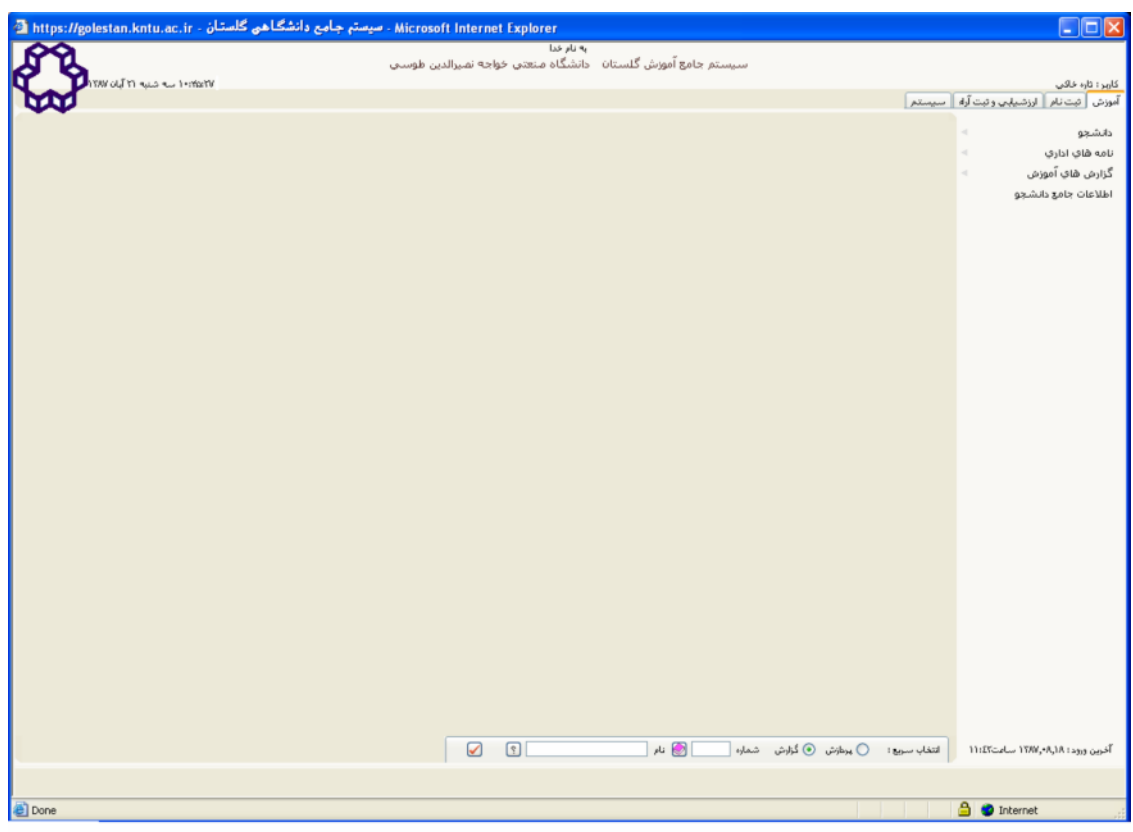

برای درخواست گواهی اشتغال به تحصیل از طریق منوی ذیل اقدام نمائید:

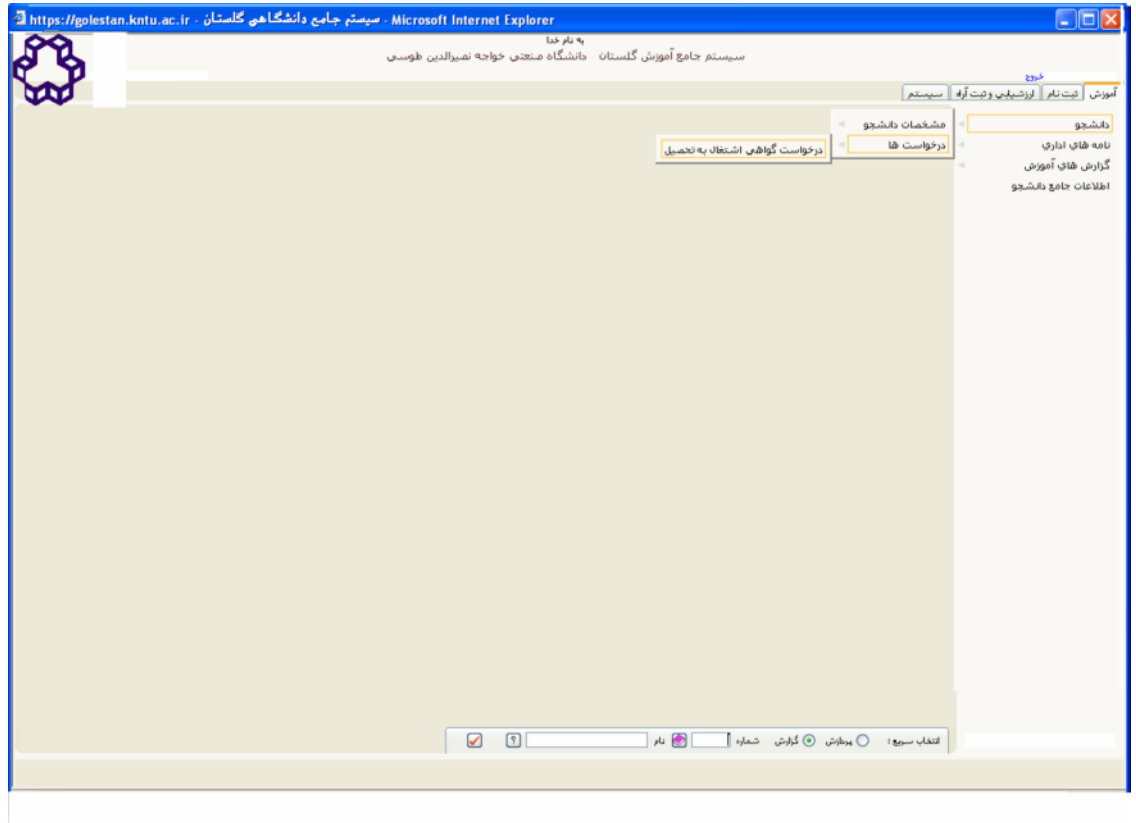

## درخواست گواهی اشتغال به تحصیل

برای درخواست صدور گواهی اشتغال به تحصیل دانشجو، از منوی آمـوزش – دانشــجو – متفرقــه – درخواســت صدور گواهی اشتغال به تحصیل انتخاب شود. به کمک این فرم دانشجو یا کاربر مجاز میتواند به هر تعداد دلخواه و برای هر ترم تحصیلی مورد نظر، تقاضای صدور گواهی اشتغال به تحصیل ثبـت نمایــد. تقاضــاهای صــادره بــر حسب نوع تاییدیه لازم توسط مسئولین دانشکده و یا اداره آموزش بررسی و تایید شده، گواهی مورد نظر صــادر و امضاء و تحویل خواهد شد.

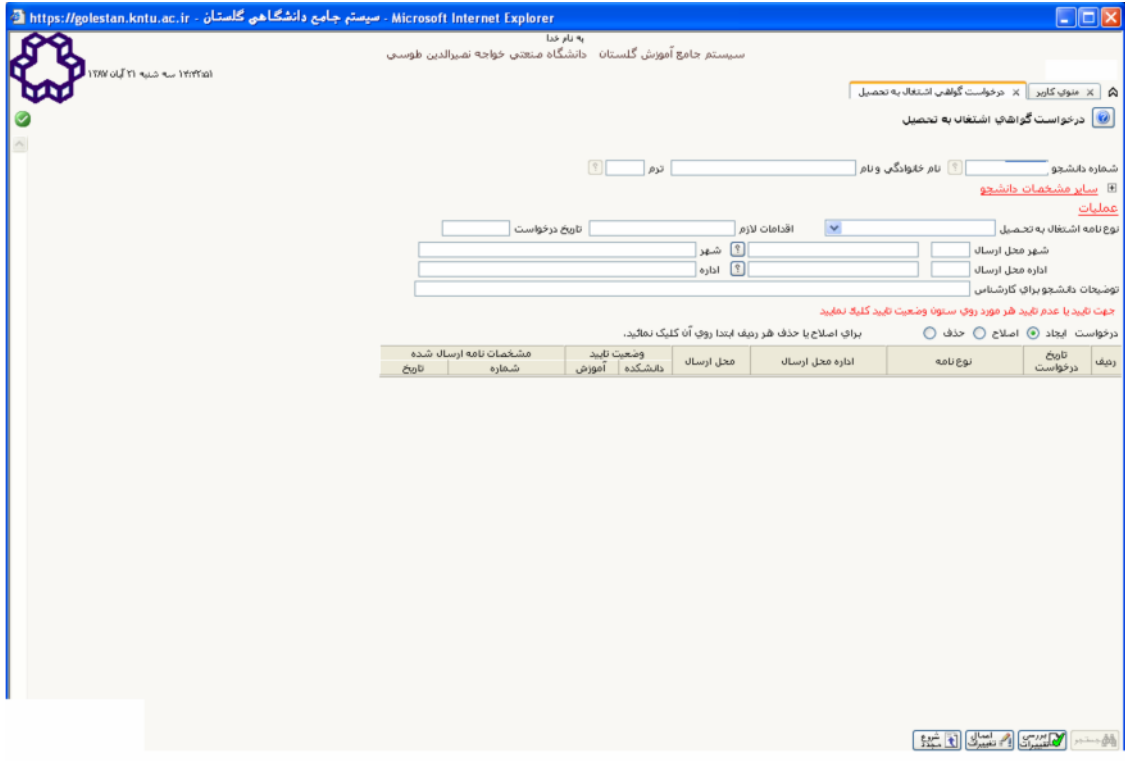

لازم است دانشجو در ترم مورد نظر فعال بوده و در همان ترم ثبت نام کرده باشد. در صورتیکه دانشــجو در تــرم مورد نظر مهمان در دانشگاه دیگر باشد و یا از مرخصی تحصیلی استفاده کرده باشد، امکــان درخواســت گــواهی وجود ندارد.

چنانچه کاربر در این پردازش دانشجو باشد، شماره شناسایی وی توسط سیستم گلستان شناسایی شـده و بعد از ورود به این صفحه فیلد شماره دانشجو حاوی شماره دانشــجویی شــخص میباشــد، در غیــر ایــن صورت لازم است شماره دانشجویی وارد شده و گزینه <mark>@ه</mark>ج<del>ستجر</del> انتخاب گردد.

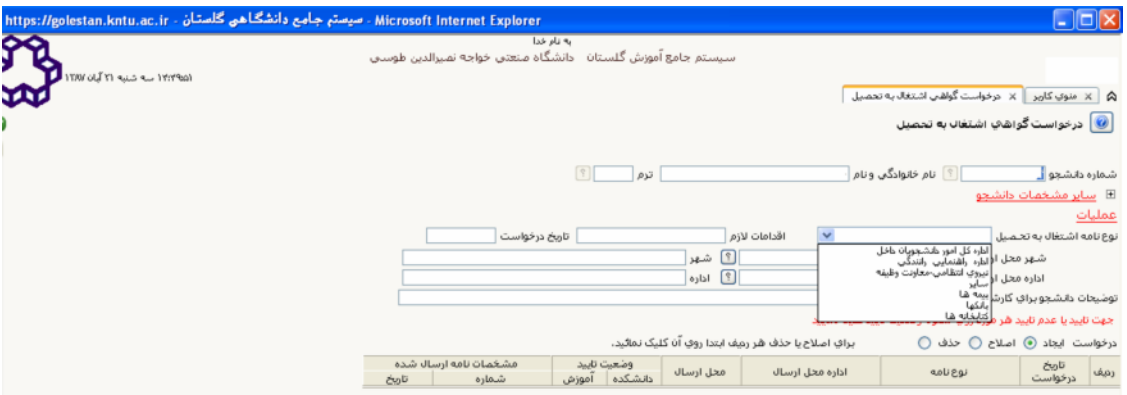

- یس از جستجو، کلیه درخواستهایی که دانشجو در ترم مورد نظر ثبت کرده باشد در جدول پـایین نشــان داده می شود.
- حذف و اصلاح درخواستهای موجود در صورتی امکان پذیر است که هنوز توسط دانشـکده و یــا اداره  $\bullet$ آموزش تاييد نشده باشد.
- با استفاده از علامت جستجو در مقابل فیلد راهنمای دانشجویان منتظـر تاییــد، لیســت دانشــجویانی کــه درخواست گواهی داده اند اما هنوز مورد تایید مسئولین دانشکده و یا آموزش نرسیده است را آورده مــی شود.
- درخواست جدید به این صورت انجام می گیرد که کاربر بر حسب ضرورت، نوع نامه اشتغال به تحصــیل را مشخص نموده و سپس با استفاده از راهنماهای <sup>6</sup> شهر و اداره محل ارسال را مشخص می نماید. در صورتی که هر یک از مقادیر کد شهر و اداره محل ارسال در راهنما موجود نباشد، نام آنها توسط کــاربر تایپ می شود، جهت این کار لازم است نوع گواهی اشتغال به تحصیل «سایر» انتخاب شود.
- در صورتی که نیاز باشد گواهی اشتغال برای اداره و سازمان خاصی صادر نشود، فقط کــافی اســت نــوع نامه اشتغال «سایر» انتخاب شده و سایر موارد خالمی انتخاب شوند.
- در صورتی که بخش «گواهی شامل موارد» تکمیل گردد، برحسب نیاز معدل و واحد گذرانده ترم و کل و  $\bullet$ واحد اخذ شده ترم دانشجو در گواهی صادره نشان داده خواهد شد.
	- پس از انجام درخواست لازم است توسط مسئولین دانشکده و یا اداره آموزش تایید شود.
- برای تائید درخواست دانشجو توسط مسئولین دانشکده و یا آموزش، کافیست در ستون وضعیت تاییــد از جدول پایین، در مقابل درخواست موردنظر بروی عنوان عدم تائید، کلیک نمود، با این کار وضعیت تایید برای درخواست موردنظر به تایید تغییر می یابد.

در منوی ثبت نام بطور مثال راهنمای ثبت نام مقدماتی را توضیح میدهیم:

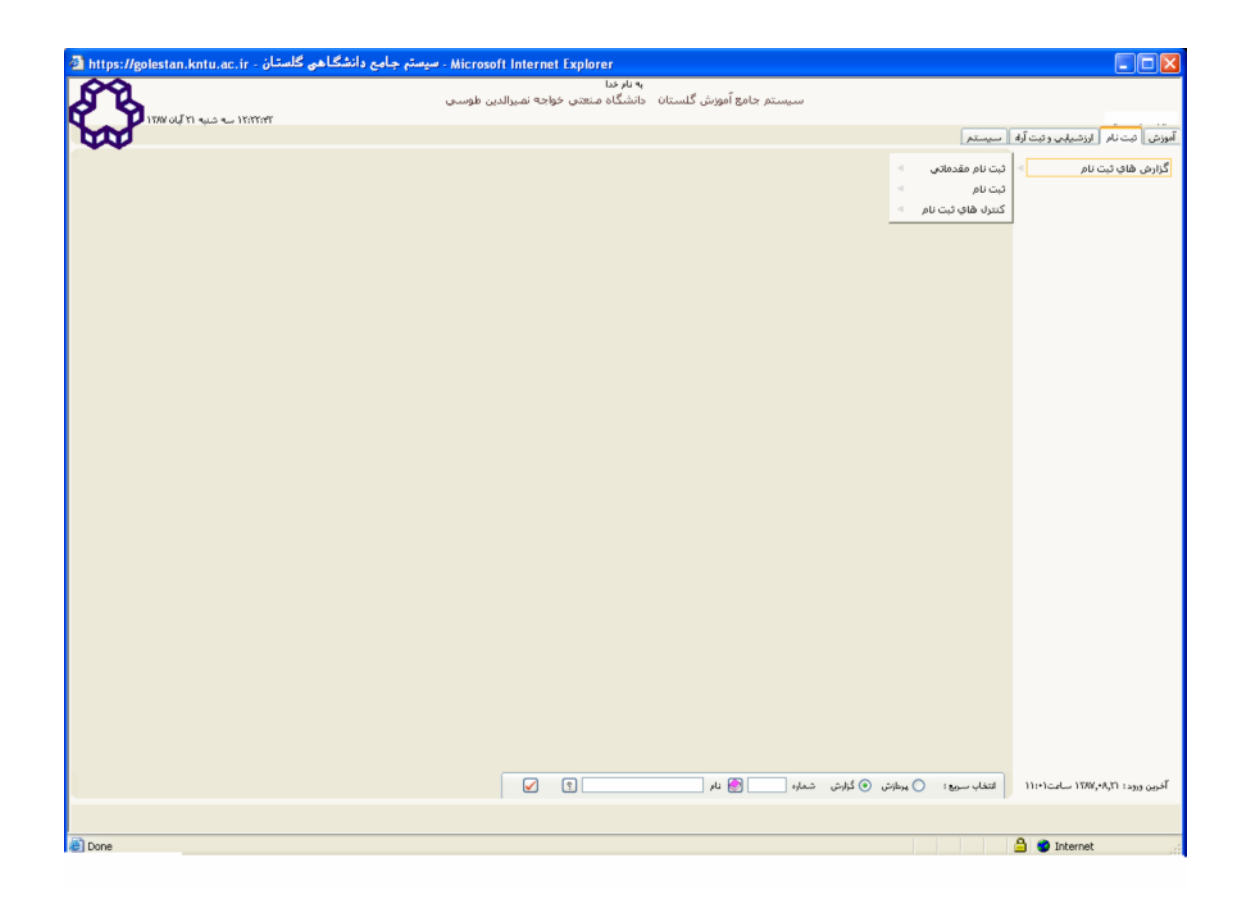

### راهنماي ثبت نام مقدماتي

کلیدهاي عمومي؛ اين کلیدها ممکن است در همه فرمها، مشاهده شود و شامل موارد زير است؛

قابل قبول است از این گزینه استفاده می شود. در صورتی که اشکالی وجود داشته باشد پیغام مناسب ظاهر شده و لازم است اشکالات مرتفع شوند.

الله العمالي] = اعمال تغییرات: جهت اعمال تغییرات (ثبت تغییرات) از این گزینه استفاده می شود. در صورتی تغییرات خواسته شده اعمال خواهد

شد که همگی قابل قبول باشند بنابراین بهتر است قبل از انتخاب این گزینه از گزینه "بررسی تغییرات" استفاده گردد.

<mark>. آن</mark> تماح ) = مغفى /آشكارسازي عنوانهاي اصلى صفحه: براي افزايش معدوده فرم از اين كليد استفاده مى شود. با كليك كردن بر روي اين<br>الساحد :

گزينه عناوين بالاي صفحه مخفي و با كليك دوباره، عناوين آشكار خواهد شد.

.<br>در استان کشت و از گشت به صفحه منو: براي رفتن به صفحه منوي سيستم گلستان. با اين گزينه انجام عمليات ديگر امکانهذير مي باشد.

ر )<br>الله عقد ) = بازگشت به مفجه ورود: براي بازگشت به مفجه ورود از اين گزينه استفاده مي شود.

ال= غرزج |= خروج از برنامه: براي خارج شدن از سيستم گلستان، از اين گزينه استفاده كنيد.

#### زرد رنگ درمی آید.

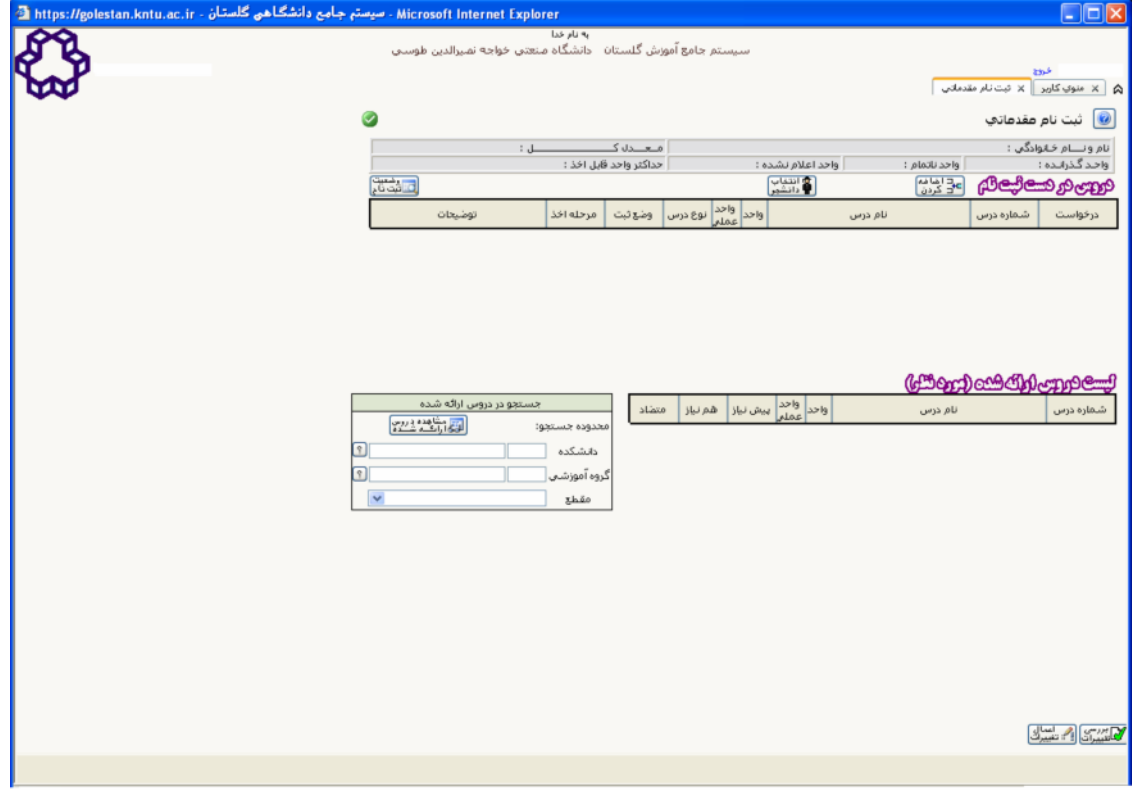

#### راهنماي استفاده از فرم ثبت مقدماتي سيستم گلستان

#### اجزاي فرم ثبت نام مقدماتي:

فرم ثبت نام مقدماتي دانشجو از سـه بخش اصلي تشكيل شـده اسـت:

#### (- مشخصات عمومی:

شـامل مشـخصات آصلِّي دانشـجو ، معدل كل، واحد گذرانده، واحد ناتمام، واحد اعلام نشـده و حداكثر واحد قابل اخذ مي باشند.

#### ۲- دروس در دست ثبت نام:

در اين قسمت كاربر عمليات اصلي ثبت نام را انجام مي دهد. به طور كلي در شروع ثبت نام دروس ثبت نام پيشنهادي دانشجو (در صورت وجود) در اين جدول نمايش داده مي شـود. عمليات قابل قبول در اين جدول به شـرح زير مي باشـد. الف: انتخاب درخواست

به ازاء هر درس گاربر مع، تواند در ستون (درخواست) یکی از موارد "ثبت" و یا "حذف" را انتخاب نماید. توجه شـود که موارد ممكّن و قابلُ انْتخاب برحسب شرايط هر درس در ليست مربوطه ظاهر شده و فقط همان موارد قابل انتخاب مي باشند. ب: اضافه کردن درس جدید

با كليك كردن روي گزينه اضافه كردن <mark>عد اهامه</mark> ، يك سطر خالي در جدول ظاهر مي گردد. توجه شـود كه با چند مرتبه كليك

کردن امکان اضافه کردن چندین سطر وجود دارد. به هر حال در سطرهای جدید امکان وارد کردن شماره درس جدید و انتخاب گزینه "ثبت" برای ستون (درخواست) وجود خواهد داشت، روش دیگری که برای اضافه کردن درس جدید وجود دارد در بندهاي ٣ و ٤ اي دستورالعمل شرح داده شده است.

**ج: عشاهده وضعيت ثبت نام**<br>با قرار دادن علامت موس روي گزينه <mark>ن اشتش</mark> وضعيت فعلي ثبت نام دانشجو از قبيل تعداد واحد و درس ثبت شده و درس و واحد اضافه و حذف از دروس پیشننهادي نمایش داده مي شلود.

#### ۳- جستجو در دروس ارائه شده

در ثبت نام مقدماتي مي توان در قسمت "جستجو در دروس ارائه شده" با انتخاب دانشكده، گروه آموزشي و مقطع درس، به دروس ارائه شده در ثبت نام مقدماتي و در محدوده مورد نظر دسترسـي پيدا كرد..

#### ۴- لیست دروس ارائه شده

در اين جدول اطلاعات هر درس نمايش داده مي شـود. باكليك كردن روي هر سـطر، آن درس براي انجام عمليات ثبت نام به جدول "دروس در دست ثبت نام" اضافه خواهد شد، ضمنا پیش نیاز، هم نیاز و متضاد هر درس در صورت وجود، با کلیلك كردن روي كلمه "دارد" در هر سطر به صورت نمونه زير قابل مشاهده است.

#### ۵- مراحل ثبت نام

يس از ظاهر شيدن فرم ثبت نام مقدماتي، دانشجو مي تواند تغييرات مورد نظر را در جدول دروس در دست ثبت نام وارد<br>يس از ظاهر شيدن فرم ثبت نام مقدماتي، دانشجو مي تواند تغييرات مورد نظر را در جدول انتخاب و در صورت صحيح بودن

تغییرات، گزینه <mark>(<sup>م</sup>ینیشن</mark>ای) را انتخاب کند. عمل مذکور ممکن است چندین مرتبه تا رسیدن به هدف نهایی قابل تکرار باشد.